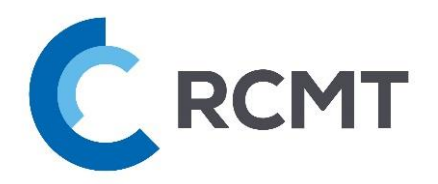

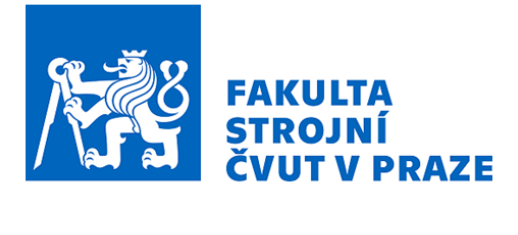

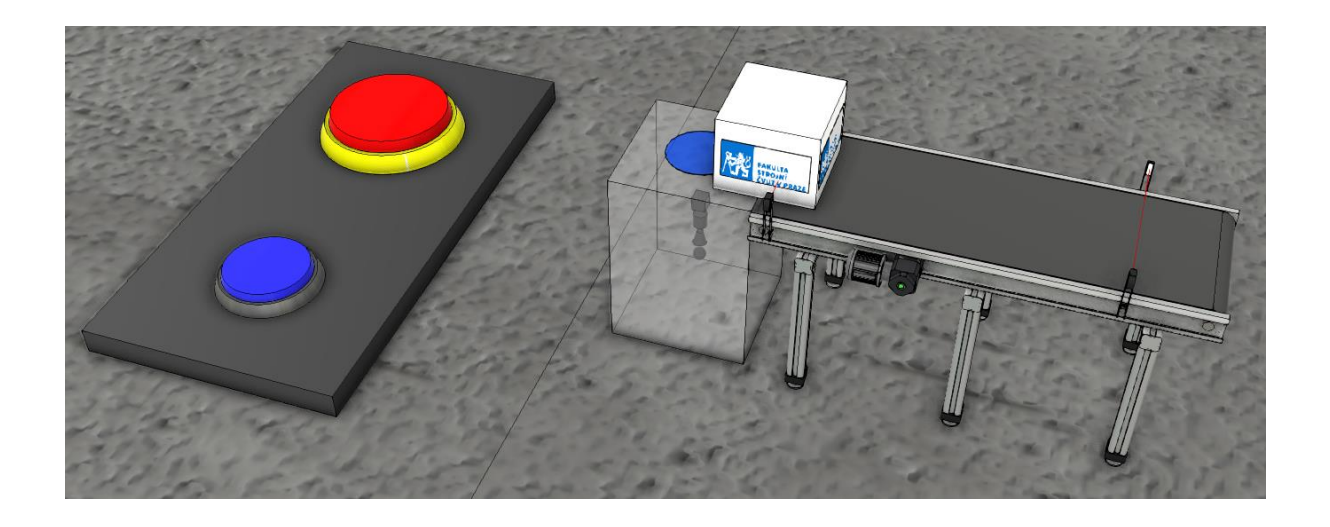

PLC řízení výrobních strojů a zařízení

# **NÁVOD K OBSLUZE**

DEMO Dopravník

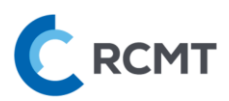

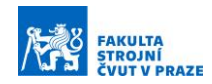

# <span id="page-1-0"></span>Obsah

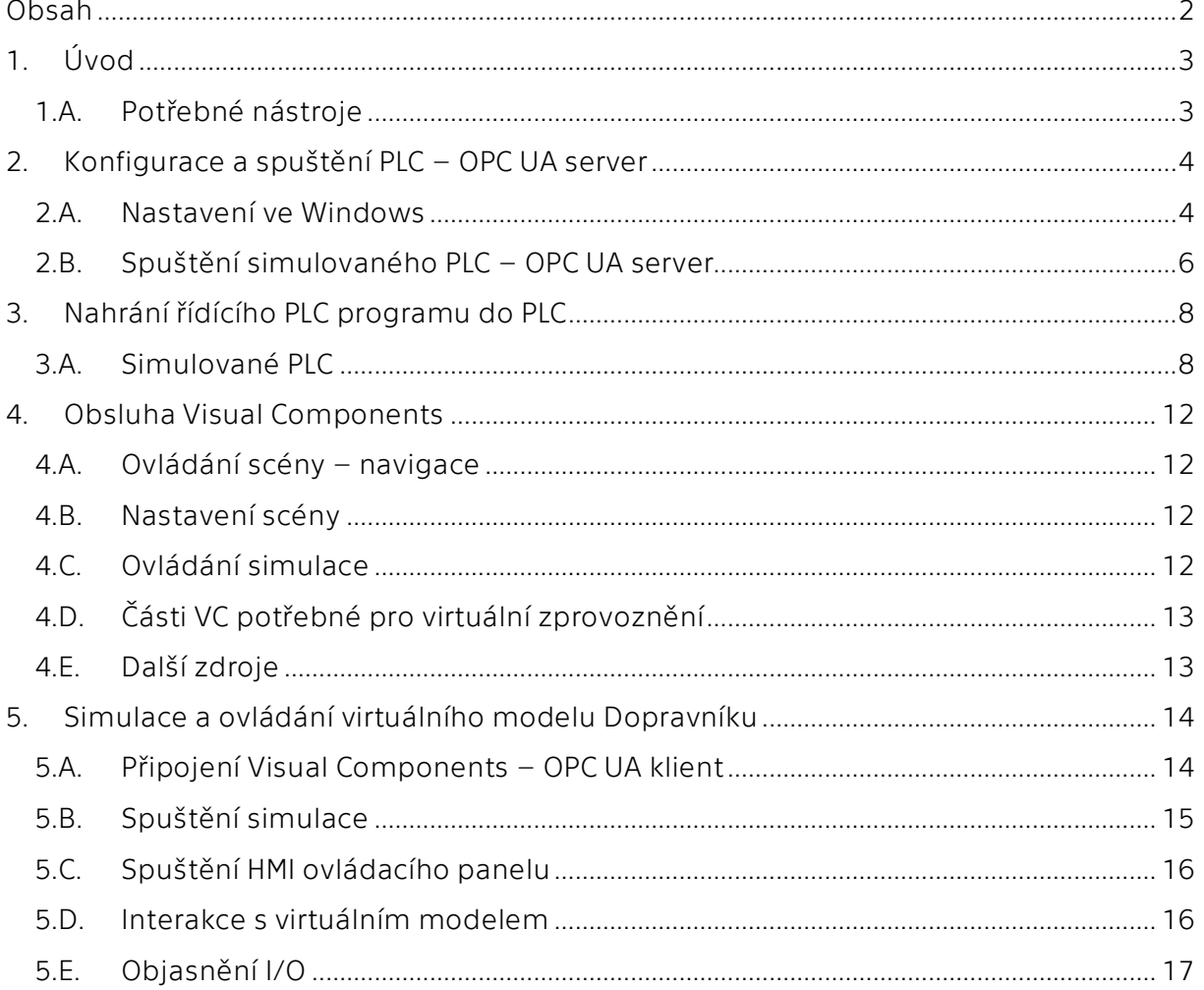

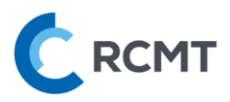

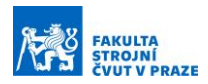

# <span id="page-2-0"></span>1. Úvod

#### <span id="page-2-1"></span>1.A. Potřebné nástroje

Tento návod slouží k úspěšnému virtuálnímu zprovoznění modelu Dopravníku. Zapotřebí je složka *00\_Dopravnik*, která obsahuje:

- Tento návod *Návod\_ SIEMENS\_00\_Dopravník.pdf*
- Připravený virtuální model Dopravníku, na kterém lze demonstrovat základní principy PLC programování – *demo\_dopravnik.vcmx*
- Připravený demo projekt s PLC programem *demo\_dopravnik.ap15\_1*

Dále je zapotřebí následující software (SW):

- Visual Components Premium 4.4 (nebo vyšší)
- TIA Portal V15.1
- PLCSIM Advanced V2.0 SP1

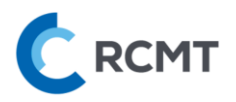

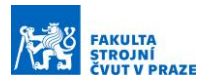

#### <span id="page-3-0"></span>2. Konfigurace a spuštění PLC – OPC UA server

Komunikace mezi softwary TIA Portal ⇄ PLC ⇄ Visual Components je zajištěna přes OPC UA. Schéma propojení jednotlivých modulů i s adresami je znázorněno na [Obr. 1:](#page-3-2)

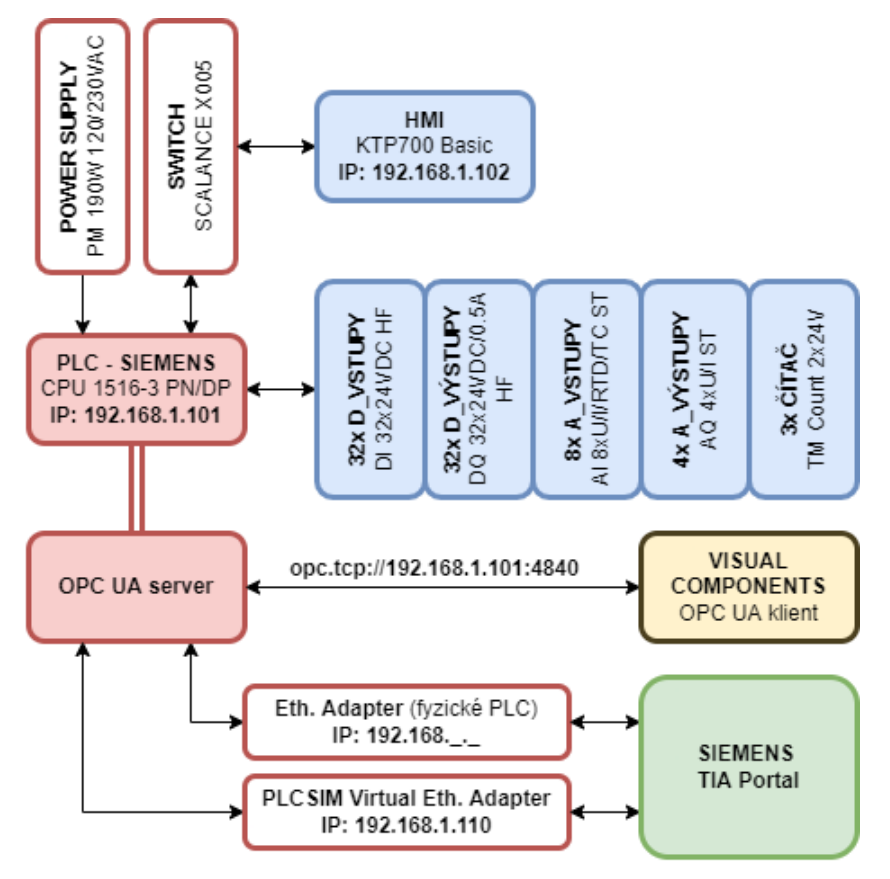

*Obr. 1 – Schéma propojení mezi TIA Portal, PLC a Visual Components*

#### <span id="page-3-2"></span><span id="page-3-1"></span>2.A. Nastavení ve Windows

Pro možnost komunikace OPC serveru PLCSIM Advanced s Virtual Ethernet Adapter od Siemens, je třeba nejprve změnit přístupový bod aplikace rozhraní PG/PC v ovládacích panelech, viz [Obr. 2:](#page-4-0)

- 1) Otevřít *Ovládací panely*
- 2) Vyhledat a otevřít *"PG/PC"*
- 3) Vybrat záložku *Access Path*
- 4) Zkontrolovat, že se nastavuje *S7ONLINE (STEP 7)*
- 5) Přepnout na *"Siemens PLCSIM Virtual Ethernet Adapter.TCPIP.1"*

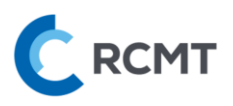

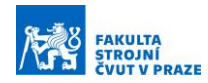

#### Pg/pc - Ovládací panely

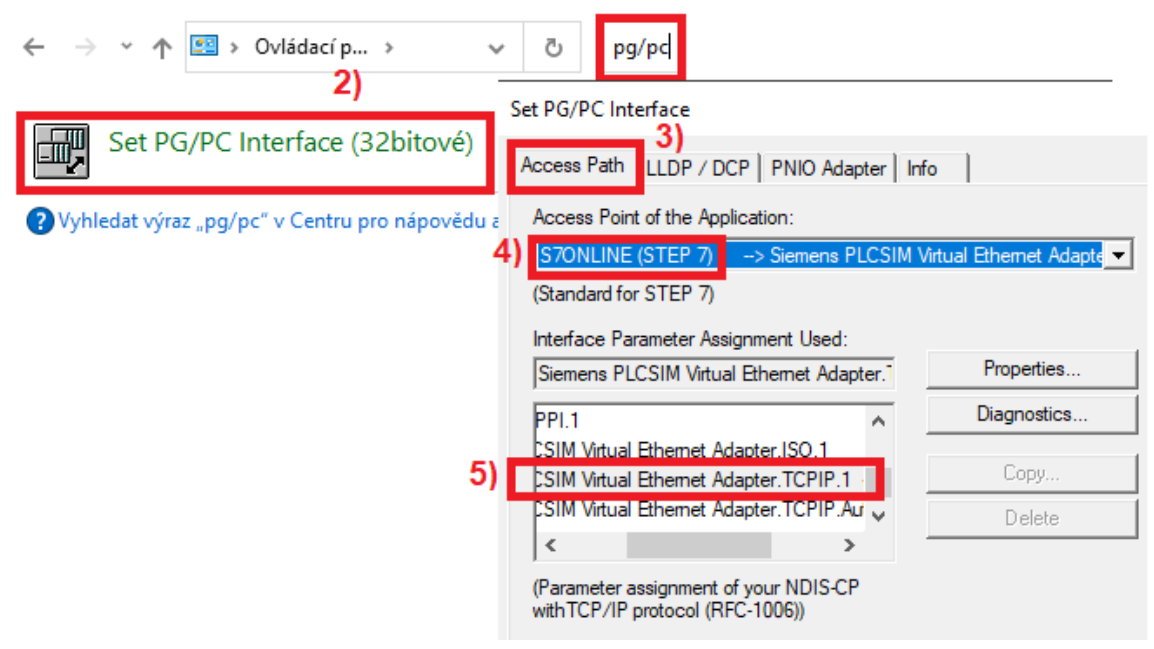

*Obr. 2 – Konfigurace rozhraní PG/PC*

<span id="page-4-0"></span>Další konfigurací v prostředí Windows je nastavení pevné IP adresy právě tohoto virtuálního adaptéru z předchozího kroku. Postup, viz [Obr. 3](#page-5-1), je následovný:

- 1) Otevřít *Centrum síťových připojení a sdílení*
- 2) Pokud není zobrazena neznámá síť virtuálního adaptéru, je nutno adaptér nejprve přes pravé tl. *Povolit* skrze *Změnit nastavení adaptéru*
- 3) Poté na příslušný ethernetový adaptér (v tomto případě *Ethernet 5*) kliknout a zvolit *Vlastnosti*
- 4) Vybrat *Protokol IP verze 4 (TCP/IPv4)* a opět zvolit *Vlastnosti*
- 5) Zaškrtnout *Použít následující IP adresu* a vyplnit příslušnou pevnou IP adresu (např. "192.168.1.110") a masku podsítě ("255.255.255.0") – !!POZOR!! IP adresa MUSÍ být jiná než adresa našeho virtuálního PLC (viz [Obr. 4\)](#page-6-0)

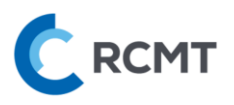

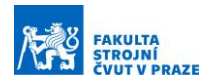

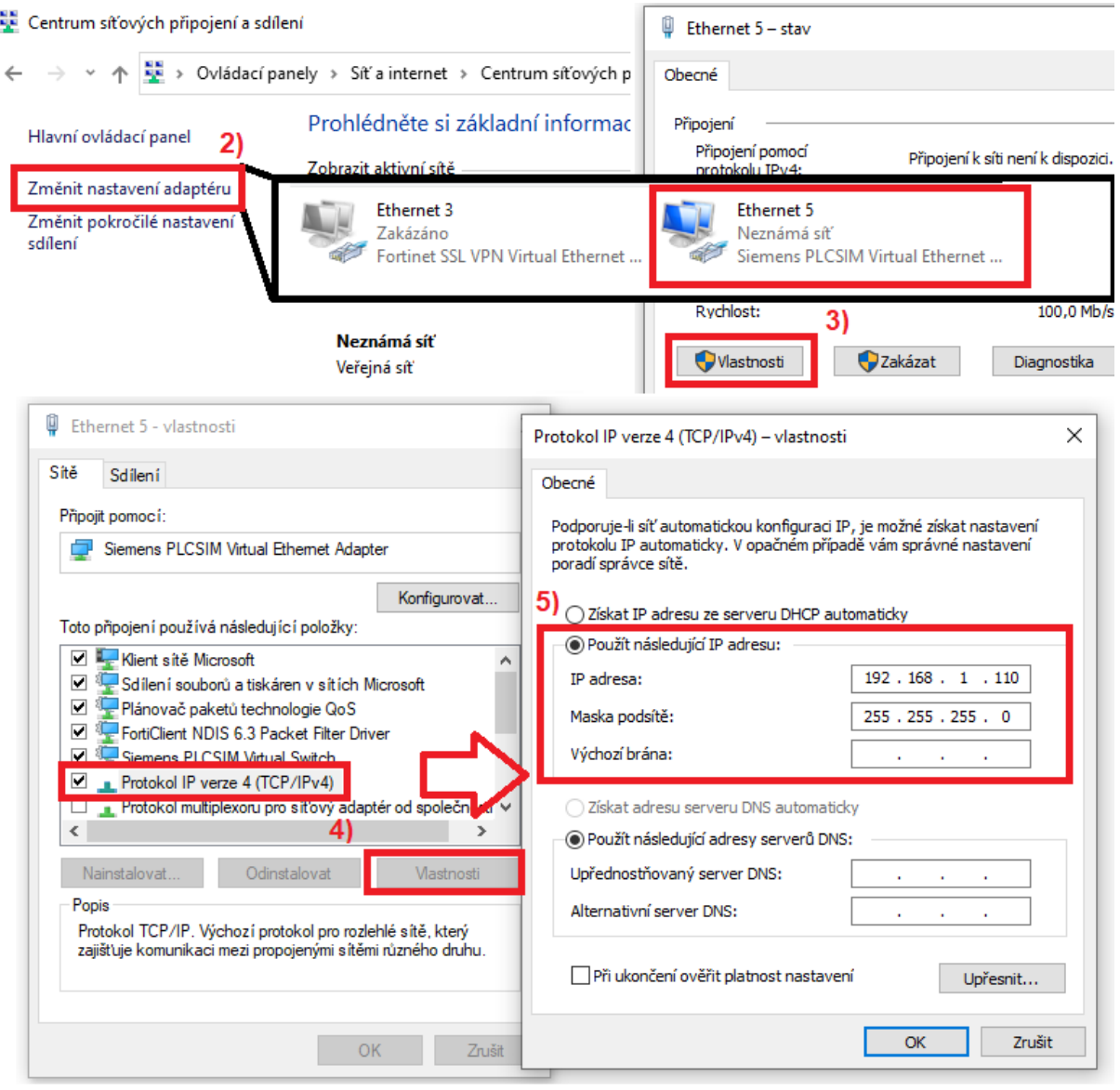

*Obr. 3 – Nastavení pevné IP adresy virtuálního adaptéru*

#### <span id="page-5-1"></span><span id="page-5-0"></span>2.B. Spuštění simulovaného PLC – OPC UA server

Jako náhrada za fyzické PLC slouží simulované PLC v SW Siemens PLCSIM Advanced. V samotném SW pro simulované PLC od Siemens je třeba provést následující kroky, viz [Obr. 4:](#page-6-0)

- 1) Spustit PLCSIM Advanced V2.0 SP1
- 2) Přepnout *Online Access* na *PLCSIM Virtual Adapter*
- 3) Poté zvolit jméno Instance PLC dle pojmenování PLC v TIA ("PLC\_1")
- 4) Následně napsat *IP adresu Profinet interface X1*, který bude použit ("192.168.1.101") a také defaultní masku podsítě ("255.255.255.0")
- 5) Spustit virtuální PLC tlačítkem *Start*

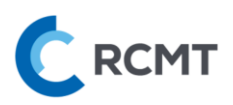

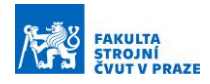

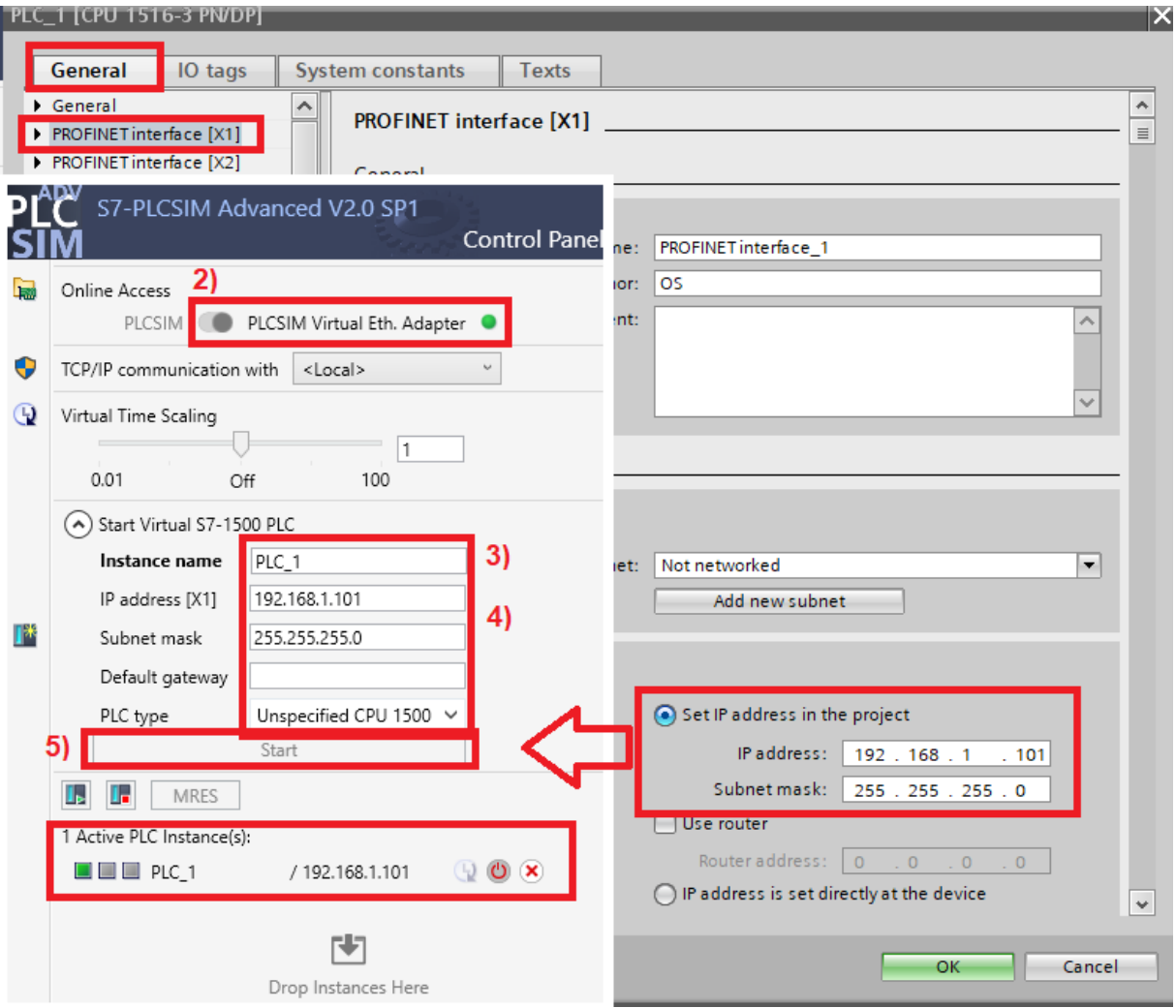

<span id="page-6-0"></span>*Obr. 4 – Spuštění virtuálního PLC v PLCSIM Advanced*

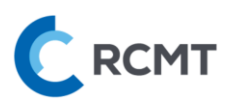

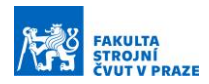

## <span id="page-7-0"></span>3. Nahrání řídícího PLC programu do PLC

#### <span id="page-7-1"></span>3.A. Simulované PLC

Otevřeme soubor (projekt) s názvem *demo\_dopravnik.ap15\_1* v programu TIA Portal. Tento projekt již obsahuje plně konfigurované zařízení, které si lze prohlédnout poklepáním na kartu *Device configuration*. Dále jsou zde již definované vstupy a výstupy dle reálné stavebnice, které jsou následně propojeny s výstupy virtuálního modelu. Proto se s názvy těchto proměnných NESMÍ manipulovat, jinak dojde ke ztrátě propojení mezi virtuálním PLC a modelem. Konfigurace OPC UA v TIA Portalu probíhá skrze vlastnosti (*Properties*) "PLC\_1". Dle následujícího [Obr. 5:](#page-7-2)

- 1) Pravým poklikem na "PLC\_1" ve stromě programu vybereme kompletní kompilaci HW, *Hardware (rebuild all)*
- 2) To samé provedeme pro SW pomocí možnosti *Software (rebuild all)*, která se nachází ve stejné nabídce.

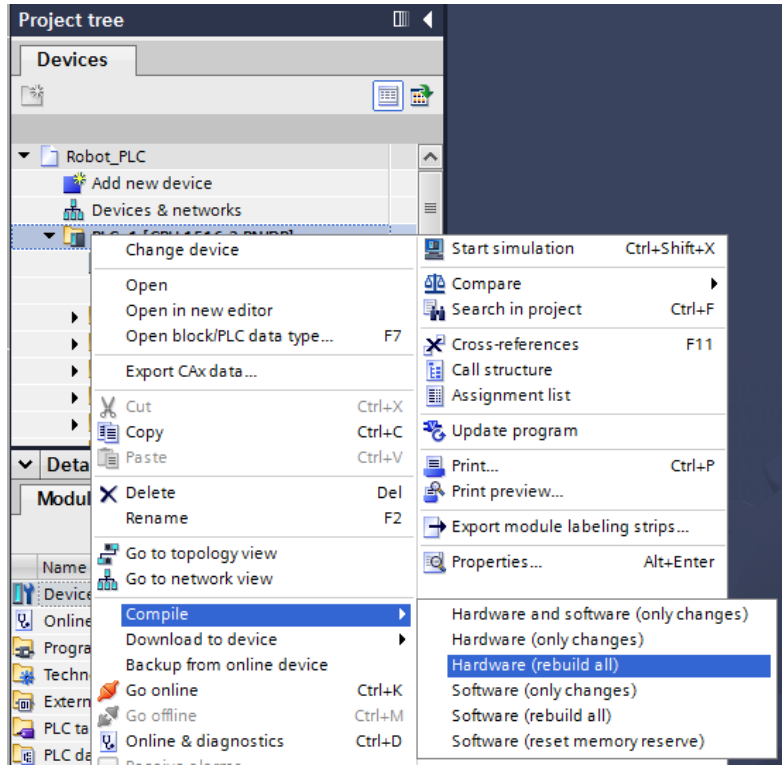

*Obr. 5 – Kompilace HW a SW části programu*

<span id="page-7-2"></span>Pro nahrání HW sestavy do virtuálního PLC pravým poklikem na "PLC\_1" ve stromě programu vybereme nejdříve možnost *Hardware configuration, viz* [Obr. 6](#page-8-0)*:*

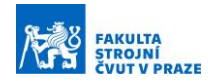

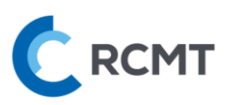

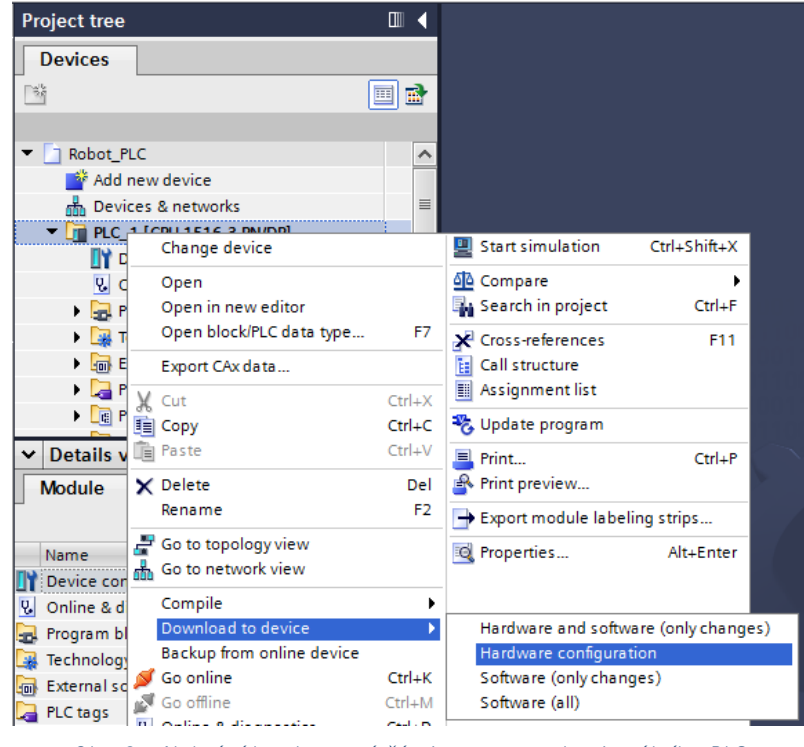

*Obr. 6 – Nahrání hardwarové části programu do virtuálního PLC*

<span id="page-8-0"></span>V případě prvního nahrání se objeví nabídka pro vybrání zařízení, do kterého chceme program nahrát. Dle následujícího [Obr. 7](#page-9-0):

- 1) Vybereme možnosti, které jsou zobrazeny na obrázku
	- Typ rozhraní  $\rightarrow$  PN/IE
	- Rozhraní → Siemens PLCSIM Virtual Ethernet Adapter
	- Připojení k rozhraní → Direct at slot '1 X1'
- 2) Klikneme na *Start search*
- 3) V nabídce se objeví vytvořená instance "PLC\_1" a vybereme ji pokud se neobjeví nebo nepůjde vybrat → stiskneme opět *Start search* a zkusíme znovu
- 4) Klikneme na tl. *Load,* čímž se spustí nahrávání programu do simulovaného PLC
- 5) V dalších dialogových oknech potvrzujeme nejprve opět *Load*, poté *Finish*

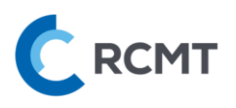

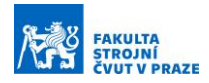

| <b>Extended download to device</b>                                                        |                                                |                                 |       |                                                     |                             |                  | $\overline{\mathsf{x}}$ |  |  |
|-------------------------------------------------------------------------------------------|------------------------------------------------|---------------------------------|-------|-----------------------------------------------------|-----------------------------|------------------|-------------------------|--|--|
| Configured access nodes of "PLC_1"                                                        |                                                |                                 |       |                                                     |                             |                  |                         |  |  |
|                                                                                           | Device                                         | Device type                     | Slot  | Interface type                                      | Address                     | Subnet           |                         |  |  |
|                                                                                           | PLC <sub>1</sub>                               | CPU 1516-3 PN/DP                | 1 X3  | <b>PROFIBUS</b>                                     | $\overline{2}$              |                  |                         |  |  |
|                                                                                           |                                                | CPU 1516-3 PN/DP                | 1 X1  | <b>PN/IE</b>                                        | 192.168.1.101               | PN/IE_1          |                         |  |  |
|                                                                                           |                                                | CPU 1516-3 PN/DP                | 1 X2  | PN/IE                                               | 192.168.0.101               |                  |                         |  |  |
|                                                                                           |                                                |                                 |       |                                                     |                             |                  |                         |  |  |
|                                                                                           | Type of the PG/PC interface:<br><b>L</b> PN/IE |                                 |       |                                                     |                             | ۰                |                         |  |  |
|                                                                                           |                                                | PG/PC interface:                |       | T<br>Siemens PLCSIM Virtual Ethernet Adapter<br>EO. |                             |                  |                         |  |  |
|                                                                                           |                                                | Connection to interface/subnet: |       | Direct at slot '1 X1'                               |                             | ▼                |                         |  |  |
|                                                                                           |                                                | 1st gateway:                    |       |                                                     |                             |                  |                         |  |  |
|                                                                                           |                                                |                                 |       |                                                     |                             |                  |                         |  |  |
|                                                                                           | Select target device:                          |                                 |       |                                                     | Show all compatible devices |                  |                         |  |  |
|                                                                                           | Device                                         | Device type                     |       | Interface type                                      | Address                     | Target levice    |                         |  |  |
|                                                                                           | plc_1.profinet interface S7-1500 (PLCSIM)      |                                 | PN/IE |                                                     | 192.168.0.101               |                  |                         |  |  |
|                                                                                           | PLC_1                                          | CPU 1516-3 PN/DP                | PN/IE |                                                     | 192.168.1.101               | PLO <sub>1</sub> |                         |  |  |
|                                                                                           | 3)                                             |                                 | PN/IE |                                                     | Access address              |                  |                         |  |  |
|                                                                                           |                                                |                                 |       |                                                     |                             |                  |                         |  |  |
| Flash LED                                                                                 |                                                |                                 |       |                                                     |                             |                  |                         |  |  |
|                                                                                           |                                                |                                 |       |                                                     |                             |                  |                         |  |  |
|                                                                                           |                                                |                                 |       |                                                     |                             | Start search     |                         |  |  |
| Online status information:                                                                |                                                |                                 |       |                                                     | Display only error messages |                  |                         |  |  |
| F Connection established to the device with address 192.168.1.101.<br>$\hat{\phantom{a}}$ |                                                |                                 |       |                                                     |                             |                  |                         |  |  |
| Found accessible device plc_1.profinet interface_2                                        |                                                |                                 |       |                                                     |                             |                  |                         |  |  |
| $\equiv$<br>Scan completed. 2 compatible devices of 3 accessible devices found.           |                                                |                                 |       |                                                     |                             |                  |                         |  |  |
| P Retrieving device information<br>$\checkmark$                                           |                                                |                                 |       |                                                     |                             |                  |                         |  |  |
| Load<br>Cancel                                                                            |                                                |                                 |       |                                                     |                             |                  |                         |  |  |

*Obr. 7 – Nahrání programu do virtuálního PLC*

<span id="page-9-0"></span>Pro nahrání samotného programu do virtuálního PLC postupujeme:

- 1) Pravým poklikem na "PLC\_1" ve stromě programu vybereme možnost *Software (all)*, viz [Obr. 8](#page-10-0)
- 2) V dalším dialogovém okně vybereme z červeně zvýrazněné nabídky *Stop all* a potvrdíme *Load*
- 3) V dalším okně pouze potvrdíme *Finish*

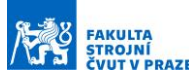

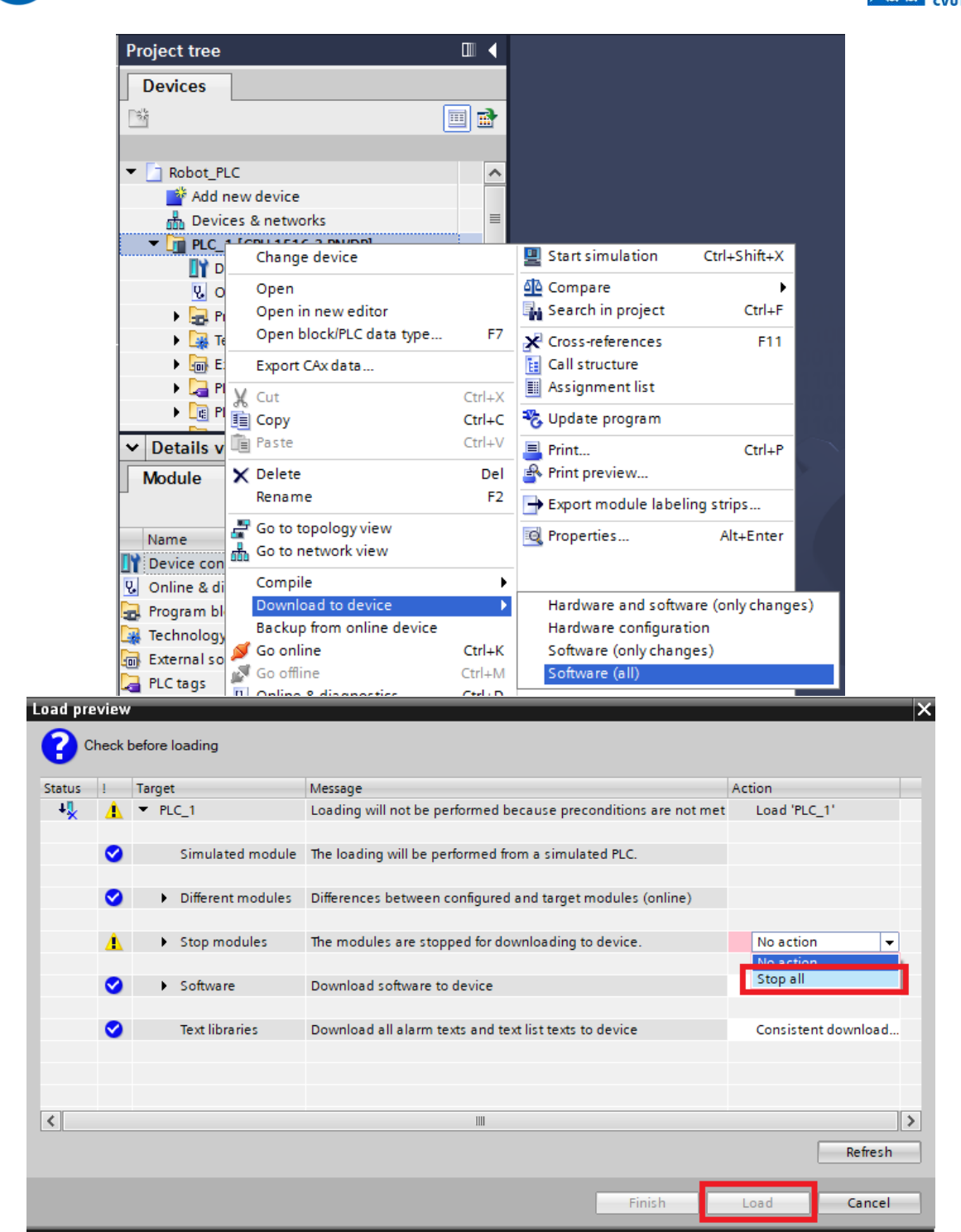

**RCMT** 

<span id="page-10-0"></span>*Obr. 8 – Nahrání softwarové části programu do virtuálního PLC*

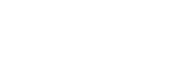

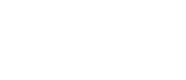

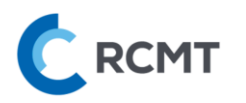

## <span id="page-11-0"></span>4. Obsluha Visual Components

#### <span id="page-11-1"></span>4.A. Ovládání scény – navigace

Navigace probíhá převážně pomocí myši, levé tl. (LT), pravé tl. (PT), prostřední tl. (ST).

- LT pro výběr komponenty nebo interakci s modelem
- PT pro otáčení scény
- ST pro posouvání scény
- Ctrl+LT pro zrušení výběru
- Kolečko myši pro zoom

Eventuelně lze použít funkci pro přesné napolohování scény v levém dolním rohu

<span id="page-11-2"></span>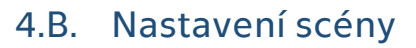

V tomto panelu si můžete vše přizpůsobit dle svých potřeb, např. renderování pro menší zátěž PC apod.

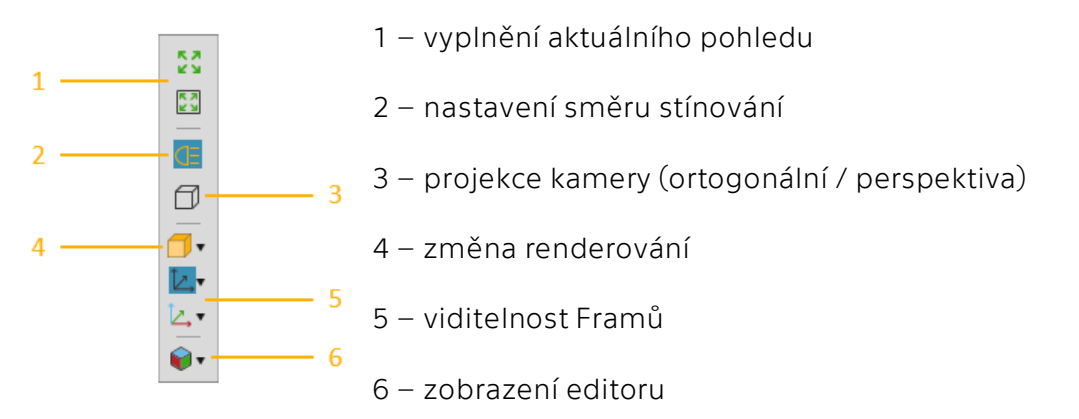

#### <span id="page-11-3"></span>4.C. Ovládání simulace

Asi nejvyužívanější částí bude ovládání simulace, které obsahuje dvě hlavní tl. – *Reset* a *Play/Pause*. Napravo je také zobrazen aktuální čas spuštěné simulace. Další tl. nejsou relevantní pro tuto úlohu.

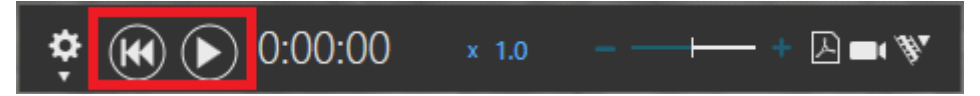

*Reset* vždy zastaví a vrátí simulaci do počáteční polohy – POZOR, pokud při zastavené simulaci provedete nějakou změnu – manuální posun osy přímo ve VC apod. – a poté spustíte simulaci, tak tl. *Reset* následně vrátí simulaci pouze do pozice před spuštěním simulace, ne do počáteční polohy.

#### V případě nějakých nenávratných nežádoucích změn a potřeby vše uvést do původního stavu, je nejjednodušší vše smazat a otevřít znovu: File **→** Clear All **→** Don't Save **→** File **→** znovu otevřít soubor s virtuálním modelem.

*Play* simulaci spustí, což je potřeba provést pokaždé, když chcete vidět, jak se virtuální model chová při testování PLC programu. Opětovným stiskem tlačítka se simulace pozastaví (*Pause*) a signály vysílané do PLC zůstanou na hodnotách v okamžiku pozastavení. Poté lze simulaci opět spustit (*Play*).

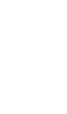

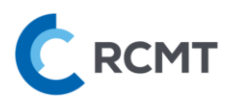

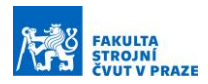

## <span id="page-12-0"></span>4.D. Části VC potřebné pro virtuální zprovoznění

K virtuálnímu zprovoznění slouží převážně záložka *Connectivity* v horní liště. Nicméně, užitečných je i několik funkcí ze záložky *Home*, viz [Obr. 9:](#page-12-2)

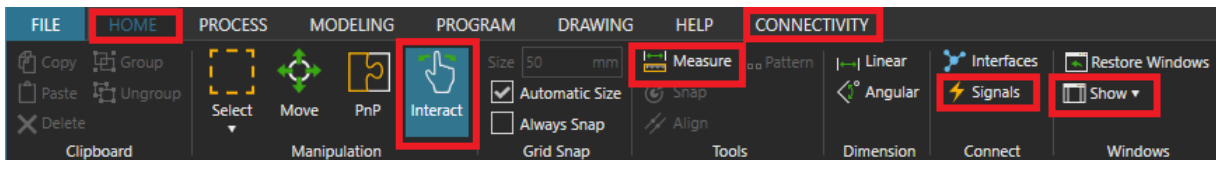

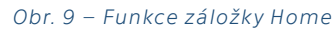

- <span id="page-12-2"></span>• *Interact* – tato funkce umožňuje, jak název napovídá, interagovat s objekty na scéně. Kurzor myši se většinou změní ze šipky na ručičku v případě, že s objektem lze nějakým způsobem účelně interagovat. Jednak lze při zastavené simulaci jednoduše manuálně pohybovat s osami (pozor, nerespektují se max zdvihy) anebo při spuštěné simulaci stiskem LT aktivovat tlačítka nebo podržením LT přemisťovat obrobky (se simulovanou fyzikou) po scéně, což se může hodit na troubleshooting. POZOR, při spuštěné simulaci lze podržením LT přemísťovat všechny ostatní objekty po scéně, což není žádoucí.
- *Measure* tato funkce umožňuje podobně jako např. v CADu odměřovat vzdálenosti ploch, křivek, bodů atd.
- *Signals* touto funkcí lze zobrazit a skrýt všechny disponibilní signály na scéně a to, jak jsou spolu propojeny. Není to potřeba k virtuálnímu zprovoznění, ale je možné, že to pomůže při troubleshootingu.
- *Show* tato funkce umožňuje si na každé záložce zobrazit/skrýt okna po stranách a v dolní části obrazovky dle preference

#### <span id="page-12-1"></span>4.E. Další zdroje

Pro další informace k ovládání, používání a mnoho dalšího týkající se VC, je v záložce *Help* stejnojmenný odkaz na rozsáhlý dokument, kde je vše uživatelsky přívětivě vysvětleno.

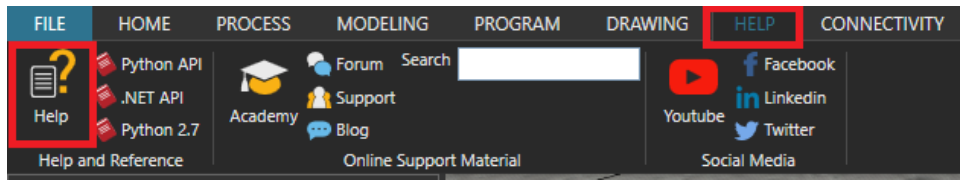

*Obr. 10 – Help dokumentace*

Případné další detaily ohledně konkrétního virtuálního modelu jsou k nahlédnutí v DP, která se jejich tvorbou zabývala:

[https://dspace.cvut.cz/handle/10467/3134/browse?type=author&value=Oskar+Lama%](https://dspace.cvut.cz/handle/10467/3134/browse?type=author&value=Oskar+Lama%C4%8D) [C4%8D](https://dspace.cvut.cz/handle/10467/3134/browse?type=author&value=Oskar+Lama%C4%8D)

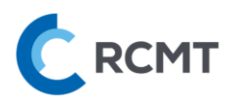

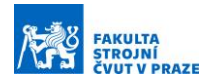

#### <span id="page-13-0"></span>5. Simulace a ovládání virtuálního modelu Dopravníku

#### <span id="page-13-1"></span>5.A. Připojení Visual Components – OPC UA klient

- 1) Spustíme VC
- 2) Otevřeme soubor *00\_Dopravnik.vcmx*

Pokud v horní liště nevidíte záložku *Connectivity*, je třeba ji povolit v nastavení, viz [Obr.](#page-13-2)  [11:](#page-13-2)

- 1) Záložka *File*
- 2) Zvolit *Options* a následně *Add On*
- 3) Povolit záložku *Connectivity* skrze "*Enable*"
- 4) Restartovat SW Visual Components a znovu otevřít *00\_Dopravnik.vcmx*

| <b>FILE</b>                           | <b>Clear All</b><br>Info | <b>Options</b> |                                                                                                    |  |  |  |  |  |  |
|---------------------------------------|--------------------------|----------------|----------------------------------------------------------------------------------------------------|--|--|--|--|--|--|
| $\times$ Delete<br>Clipboar           | Open<br>Save             | General        | View and manage Add-ons                                                                                                    |  |  |  |  |  |  |
| eCatalog                              | Save As                  | <b>Display</b> | <b>Paint</b><br>Enable                                                                                                    |  |  |  |  |  |  |
| Collections<br><b>ES AILE</b><br>Publ | Print 2                  | Add On         | This plugin allows to simulate painting processes. These processes can be customized and modified<br>according user's needs and calibrated to real paint settings, such as a paint booth and quality<br>performance of paint qun tools.                                                              |  |  |  |  |  |  |
|                                       | Options                  |                | Stäubli Add On<br>Enable                                                                                                    |  |  |  |  |  |  |
| My N                                  | Exit                     |                | Note: Enabling or disabling this add on takes effect after application restart.                                                                                                    |  |  |  |  |  |  |
| Rece<br>Most<br>Mod                   | Curre                    |                | The Stäubli add on allows users to create and simulate robot work cells in conjunction with Stäubli's<br>CS8 and CS9 robot controller emulators. Features include robot arm pose and I/O synchronization<br>between simulation components and robot controllers, and a robot program post processor. |  |  |  |  |  |  |
| 10                                    |                          |                | Connectivity<br>Enable                                                                                                    |  |  |  |  |  |  |
|                                       |                          |                | Note: Enabling or disabling this feature takes effect after application restart.                                                                                                    |  |  |  |  |  |  |
|                                       |                          |                | The Connectivity feature enables fast synchronization of simulation variables with external controllers<br>and data sources. This enables the simulation to be controlled by e.g. Programmable Logic Controllers<br>(PLC) for verification of control software.                                      |  |  |  |  |  |  |

*Obr. 11 – Povolení záložky Connectivity*

<span id="page-13-2"></span>Poté v záložce *Connectivity*:

- 1) Vybrat připravený OPC UA server nazvaný *PLCSIM*, viz [Obr. 12](#page-14-1)
- 2) Stisknout značku pro připojení
- 3) Při úspěšném připojení se vybarví do zelena.
- 4) Je možné, že bude třeba provést pokus o připojení více než jedenkrát

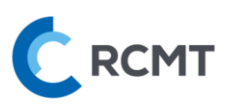

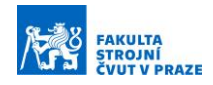

| <b>FILE</b>                                | <b>HOME</b>                                                                   | <b>PROCESS</b>                                                                                                   | <b>MODELING</b>    | <b>PROGRAM</b>                                     | <b>DRAWING</b>                            | <b>HELP</b>                                                | <b>CONNECTIVITY</b>                                                                                                    |
|--------------------------------------------|-------------------------------------------------------------------------------|----------------------------------------------------------------------------------------------------|--------------------|----------------------------------------------------|-------------------------------------------|------------------------------------------------------------|----------------------------------------------------------------------------------------------------|
| Clear<br>Report<br>Import<br>Configuration | <b>m</b> Remove<br>Disconnect<br>Reconnect                                    | Edit<br>Connection<br>Server                                                                                     | 疆<br>Add<br>Server | <b>m</b> Remove<br>Add Variables<br>Variable Group | $\bullet$ $\bullet$<br>82<br>Add<br>Group | $\Box$ Show $\star$<br>- Restore Windows<br><b>Windows</b> | Show<br>Variables                                                                                                    |
| $\circledast$                              | <b>Connectivity Configuratic</b><br><b>Beckhoff ADS</b><br><b>FANUC Robot</b> |                                                                                                    | ×<br>⊛             |                                                    |                                           |                                                            |                                                                                                    |
|                                            | <b>OPC UA</b><br>$ \mathbf{m}$ PLCSIM                                         | $\equiv$ Simulation to server $\rightarrow$ (b)<br>$\equiv$ Server to simulation $\leftarrow \mathbb{G} \bullet$ | Ő                  |                                                    | OPC UA<br><b>EL</b> PLCSIM                |                                                            | $\equiv$ Simulation to server $\rightarrow \bigodot \bigodot$<br>$\equiv$ Server to simulation $\leftarrow \bigodot \bigodot$ |
|                                            | Siemens S/<br><b>SIMIT</b><br>Universal Robots RTDE<br>WinMOD Net             |                                                                                                    |                    | 34                                                 |                                           |                                                            |                                                                                                    |

*Obr. 12 – Připojení VC k OPC UA*

<span id="page-14-1"></span>POZOR, po každém novém nahrání PLC programu do PLC je třeba odpojit a znovu připojit VC a stisknout *Reset* pro propojení proměnných z OPC UA serveru!

#### <span id="page-14-0"></span>5.B. Spuštění simulace

Po nakonfigurování veškerého potřebného propojení z kap. [2](#page-3-0) a nahrání PLC programu z kap. [3](#page-7-0) je virtuální model připraven ke zprovoznění. Po připojení VC k OPC serveru je třeba nejprve stisknout *Reset* simulace pro zobrazení propojených signálů VC a proměnných z PLC v dolní části obrazovky (*Connected Variables*) v záložce *Connectivity* tak, jako na [Obr. 13:](#page-14-2)

| <b>Connected Variables</b>                                                                                                    |                                        |                    |                                               |                                              |                          |                                        |                                                |  |  |
|----------------------------------------------------------------------------------------------------|----------------------------------------|--------------------|-----------------------------------------------|----------------------------------------------|--------------------------|----------------------------------------|------------------------------------------------|--|--|
| Structure                                                                                                    | Simulation variable                    |                    | Simulati                                      | Latest va<br>÷.                              |                          | Server variable                        | Server type                                    |  |  |
| $\mathbf{v}$ $\overline{\mathbf{T}}\mathbf{X}$<br>$\blacksquare$                                                                                                 | $ \overline{1}$ <sub>X</sub><br>П      | П                  | $\rightarrow$ $\mathbb{T}_{\mathbb{X}}$<br>o. | $\blacksquare$ $\blacksquare$ $\blacksquare$ | $\Box$                   | $\Box$<br>$ \overline{1}$ <sub>2</sub> | $\blacksquare$<br>$ \overline{1}$ <sub>2</sub> |  |  |
| $ \equiv$ PLCSIM                                                                                                    |                                        |                    |                                               |                                              |                          |                                        |                                                |  |  |
| :≡ Simulation to server                                                                                                    |                                        |                    |                                               |                                              |                          |                                        |                                                |  |  |
| out_TransitionSignal                                                                                                    | Conveyor out_TransitionSignal          | $\frac{1}{2}$      | <b>FALSE</b>                                  | <b>FALSE</b>                                 | $\overline{Q}$           | di_objekt_na_dopravniku                | <b>Boolean</b>                                 |  |  |
| out_central_stop                                                                                                    | HMI_Central_stop.out_central_stop      | ✦                  | <b>TRUE</b>                                   | <b>TRUE</b>                                  | $\overline{\mathcal{O}}$ | di central stop                        | <b>Boolean</b>                                 |  |  |
| out_sensor_inside                                                                                                    | Signal Inverter_IN.out_sensor_inside   | $\bigstar_{\rm B}$ | <b>TRUE</b>                                   | <b>TRUE</b>                                  | $\circledcirc$           | di sensor inside                       | <b>Boolean</b>                                 |  |  |
| out sensor outside<br>└                                                                                                    | Signal Inverter_OUT.out_sensor_outside | $\frac{1}{2}$      | <b>TRUE</b>                                   | <b>TRUE</b>                                  | $\odot$                  | di sensor outside                      | <b>Boolean</b>                                 |  |  |
| <b>Example 1</b> Server to simulation                                                                                                    |                                        |                    |                                               |                                              |                          |                                        |                                                |  |  |
| $\overline{\phantom{a}}$ in MotorSignal                                                                                                    | Motor.in_MotorSignal                   | $\frac{1}{\pi}$    | <b>FALSE</b>                                  | <b>FALSE</b>                                 | $\circ$                  | do_motor                               | <b>Boolean</b>                                 |  |  |
| Pairs with errors: 0<br>Average update time: 0.7 ms<br>Max update time: 0.8 ms<br>Max plugin time: --<br>Errors on this run: 0<br><b>Average plugin time:</b> -- |                                        |                    |                                               |                                              |                          |                                        |                                                |  |  |

*Obr. 13 – Propojení signálů simulace a proměnných PLC*

<span id="page-14-2"></span>Zároveň je ve spodní liště možné vidět aktuální průměrný *update time* simulace a také maximální *update time*, tj. rychlost komunikace.

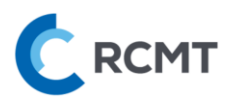

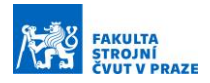

Po zkontrolování propojených proměnných, které značí zelená fajfka, lze již spustit simulaci pomocí *Play* a virtuální model bude reagovat na pokyny vysílané z PLC.

Pokud simulace přestane odpovídat na signály z OPC serveru, začne vykazovat jednu chybu (error) za druhou a místo zelených fajfek budou u proměnných červené vykřičníky, je potřeba odpojit a znovu připojit klienta VC k OPC serveru, viz [Obr. 12.](#page-14-1)

#### <span id="page-15-0"></span>5.C. Spuštění HMI ovládacího panelu

Panel je možné spustit prakticky kdykoliv, klidně i před nahráním programu do PLC – např. při diagnostice PLC programu bez vizualizace v prostředí VC. Pro spuštění panelu pravým poklikem na "HMI\_1" ve stromě programu vybereme možnost *Start simulation*, viz [Obr.](#page-15-2)  [14.](#page-15-2) Automaticky se provede kompilace, která musí pro spuštění panelu proběhnout bez chyb, a poté se spustí HMI ovládací panel.

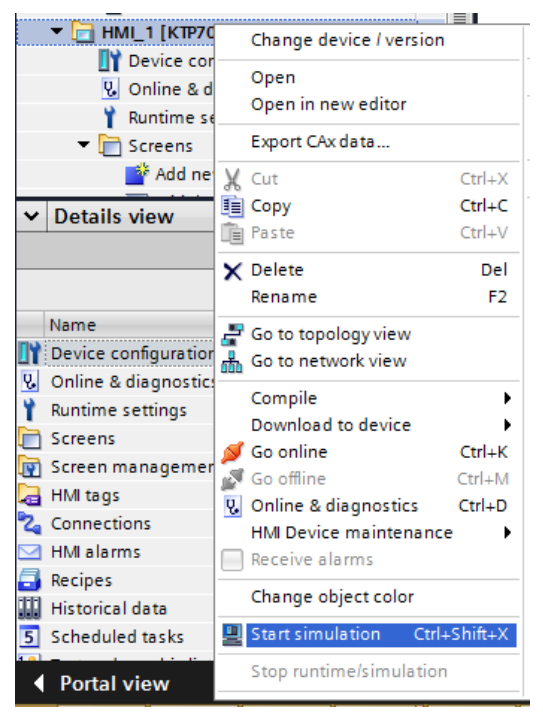

*Obr. 14 – Spuštění virtuální simulace HMI panelu*

#### <span id="page-15-2"></span><span id="page-15-1"></span>5.D. Interakce s virtuálním modelem

Virtuální model je ovládán téměř výhradně skrze ovládací HMI panel. Výjimku tvoří v tomto případě CentralStop tlačítko [\(Obr. 15\)](#page-15-3), které lze stisknout přímo na virtuálním modelu při zapnuté funkci *Interact*, viz kap[.4.D](#page-12-0), a také tlačítko vygenerování objektu po jehož stisku se vygeneruje krabice na vstup dopravníku.

<span id="page-15-3"></span>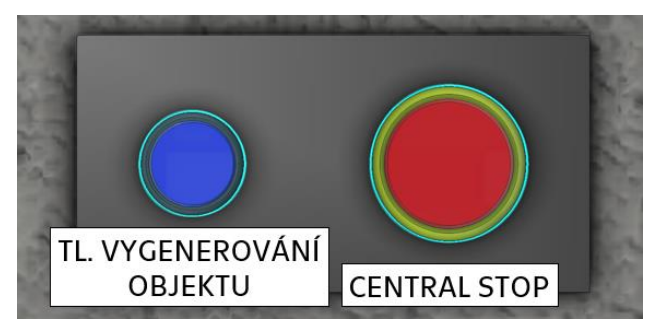

*Obr. 15 – Ovládací tlačítka Dopravníku*

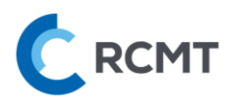

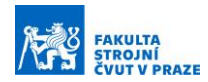

#### <span id="page-16-0"></span>5.E. Objasnění I/O

*Směr simulace → PLC:*

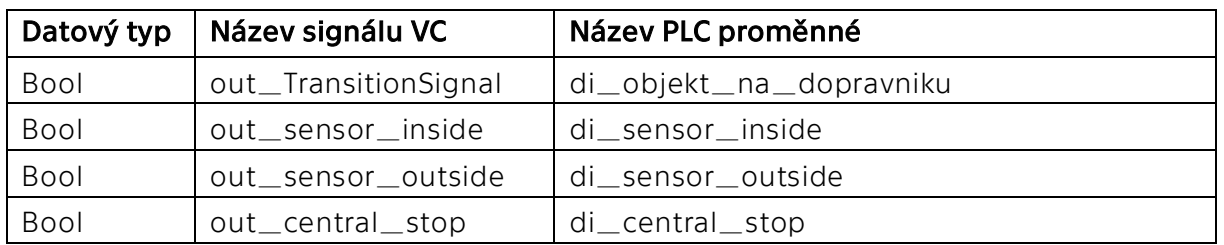

- |Bool| Objekt na dopravníku (transitionsignal) pomocný signál, který změní hodnotu na True, pokud po dopravníku putuje nějaký objekt
- **|Bool| Optické závory (sensor)** při spuštění simulace má signál ve výchozím stavu hodnotu True, po detekování objektu se signál změní na False (světelný paprsek se přeruší)
- **Bool CentralStop** při spuštění simulace má signál ve výchozím nestisknutém stavu hodnotu True, po stisku se hodnota změní na False – tak jak je tomu i ve skutečnosti (CentralStop rozpojí obvod → dojde k zastavení atd.)

#### *Směr PLC → simulace:*

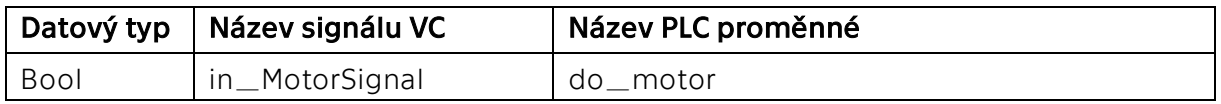

• **Bool Motor** – aktivuje pohyb dopravníku